#### **OPTION 1: Dispose of Animals – Individual Animals**

• After logging into DigitalBeef, select **View** from the menu on the right

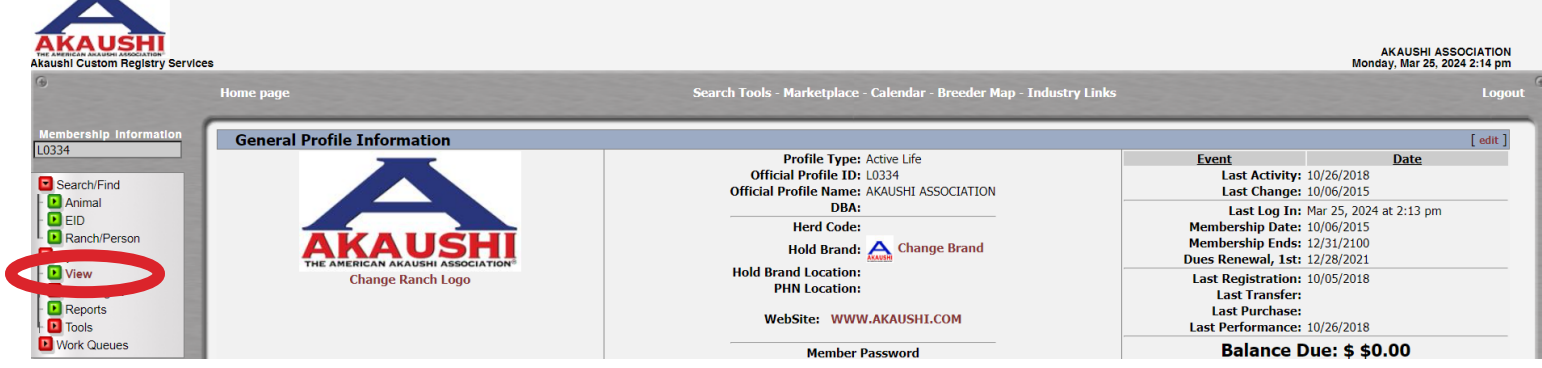

• Make sure you are in the **Herd** tab, then select the **group** you'd like to work from – in this example we will select *Terminal - Females*

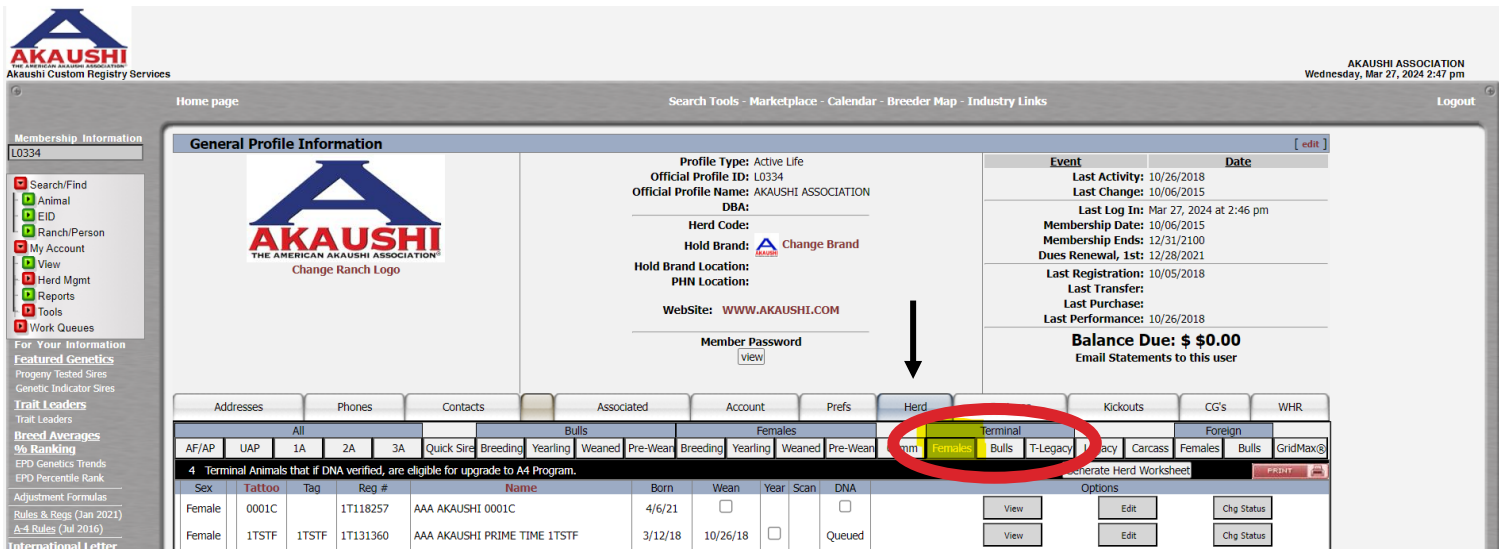

**1 | DigitalBeef How To:** Dispose of Animals

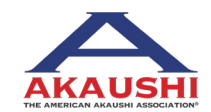

American Akaushi Association® 2024 Updated March 2024

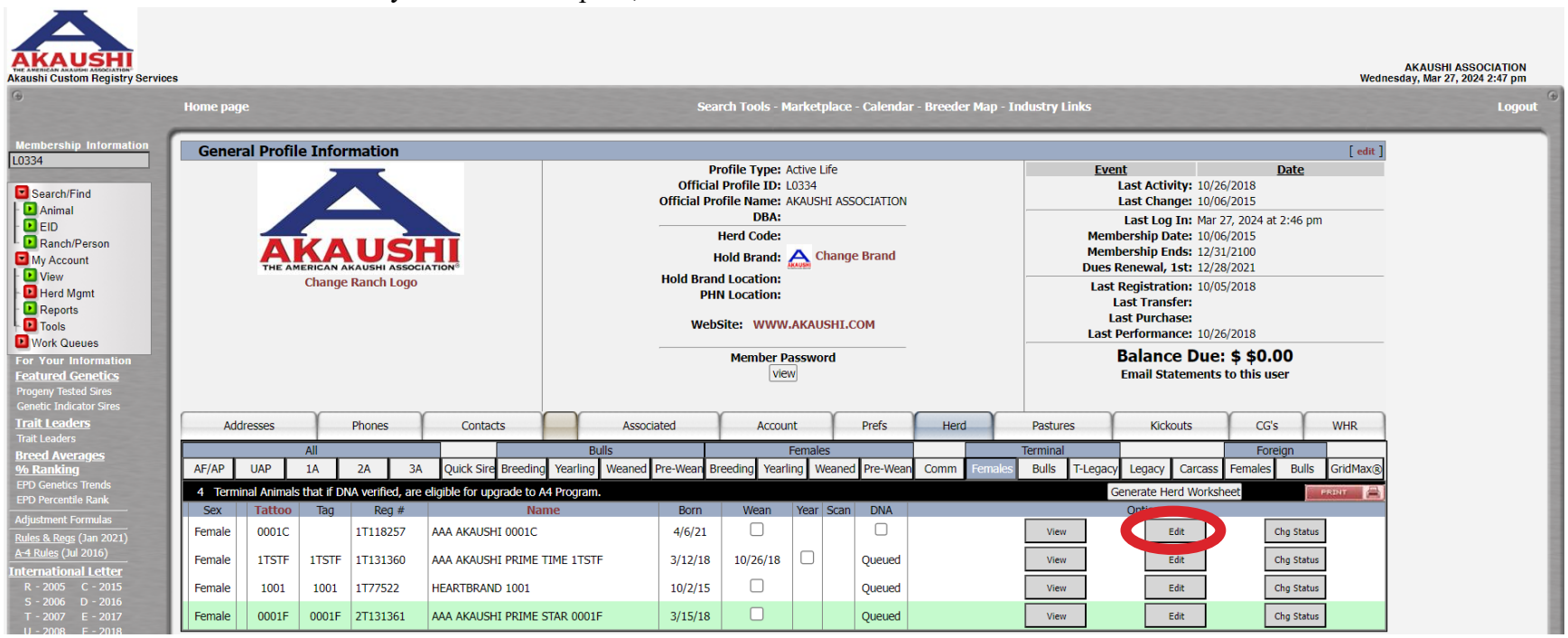

• For the individual animal you'd like to dispose, select **Edit**

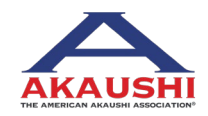

- Selecting **Edit** will open a new tab.
- In this new tab, update the **Status** using the drop down menu. Be sure to select the reason for disposal and include date (if you don't update the date, it will default to the current date). Then click **Update.**

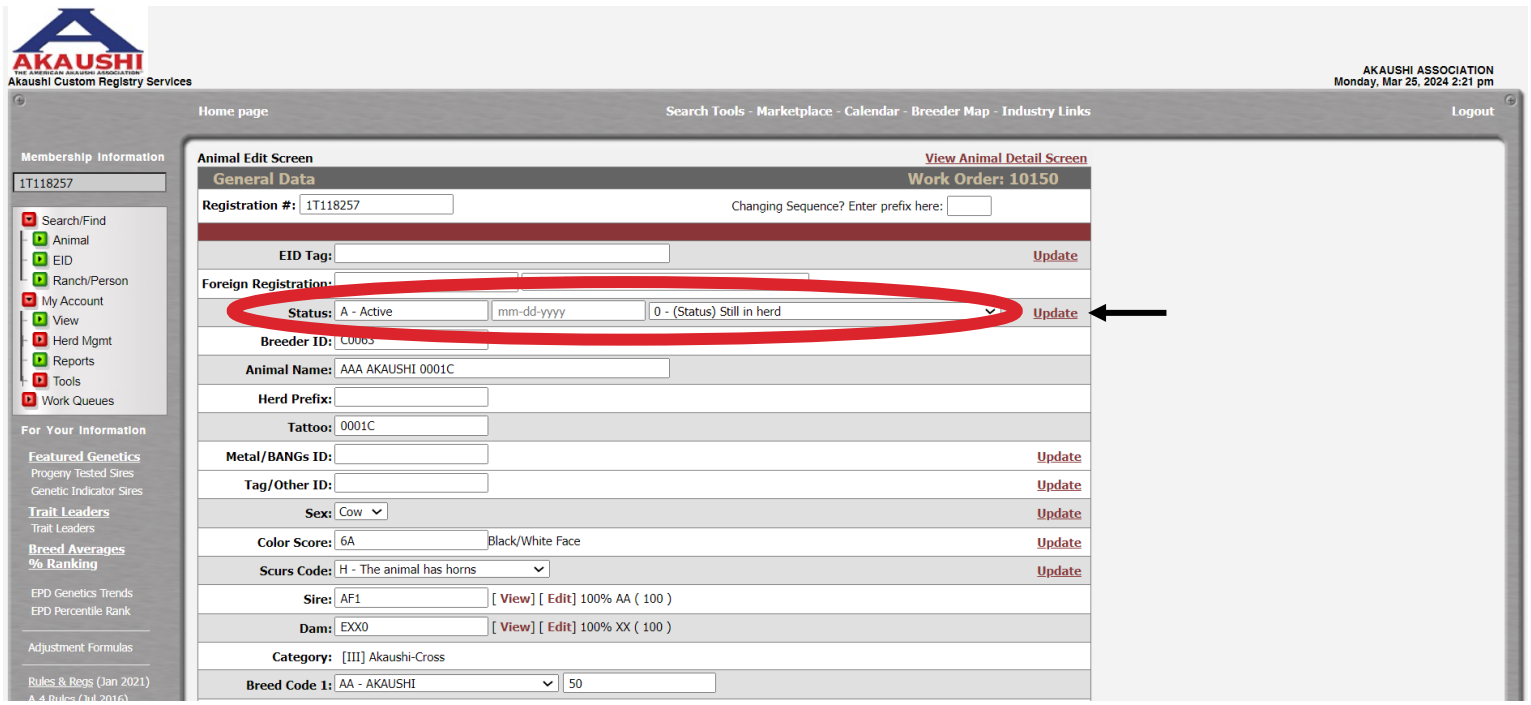

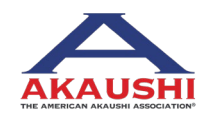

#### **OPTION 2: Dispose of Animals – Group of Animals**

• After logging into DigitalBeef, select **View** from the menu on the right

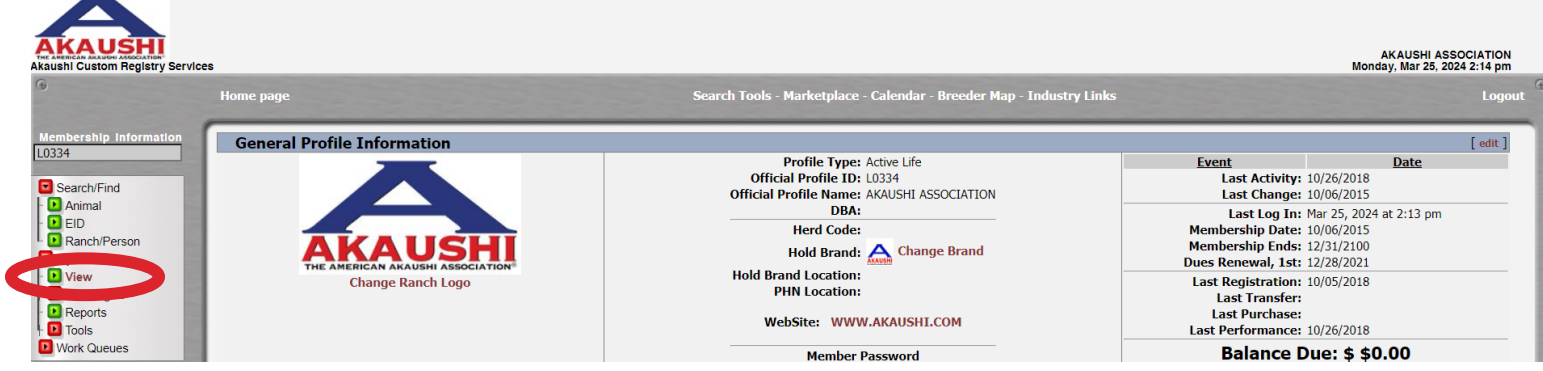

• Make sure you are in the **Herd** tab, then select the **group** you'd like to work from – in this example we will select *Terminal - Females*

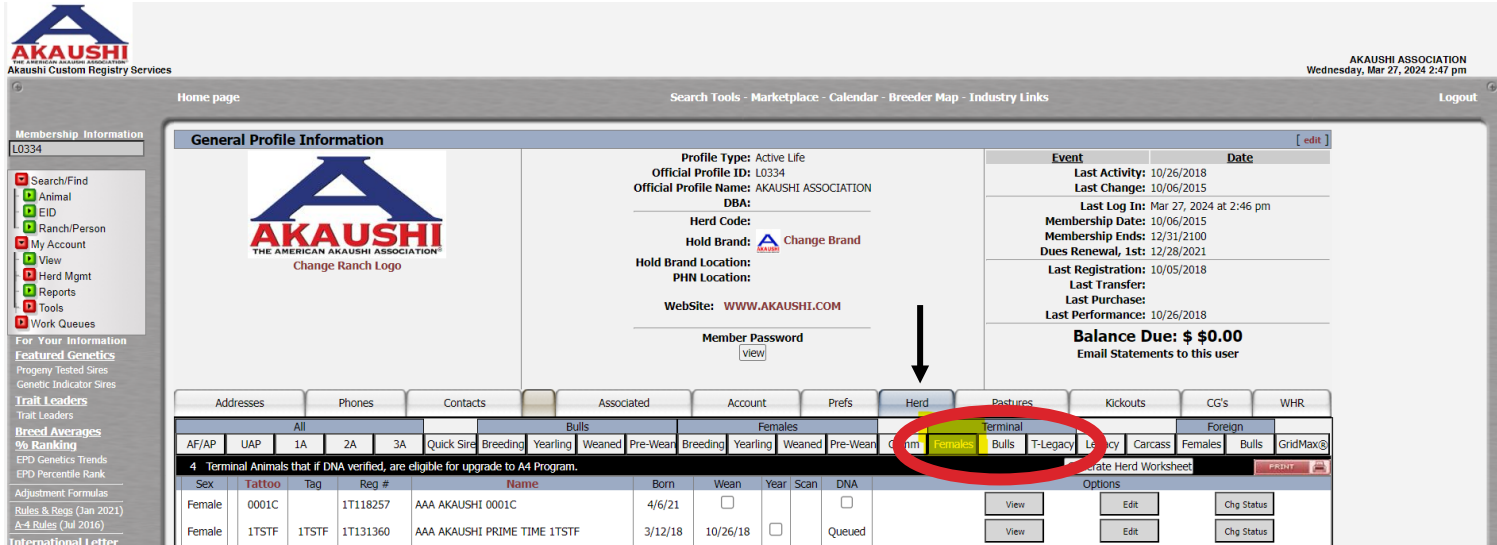

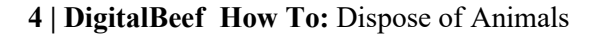

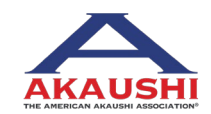

American Akaushi Association® 2024 Updated March 2024

↽

• For the animals you'd like to dispose of, select **Chg Status by each** – select this button for as many animals as needed.

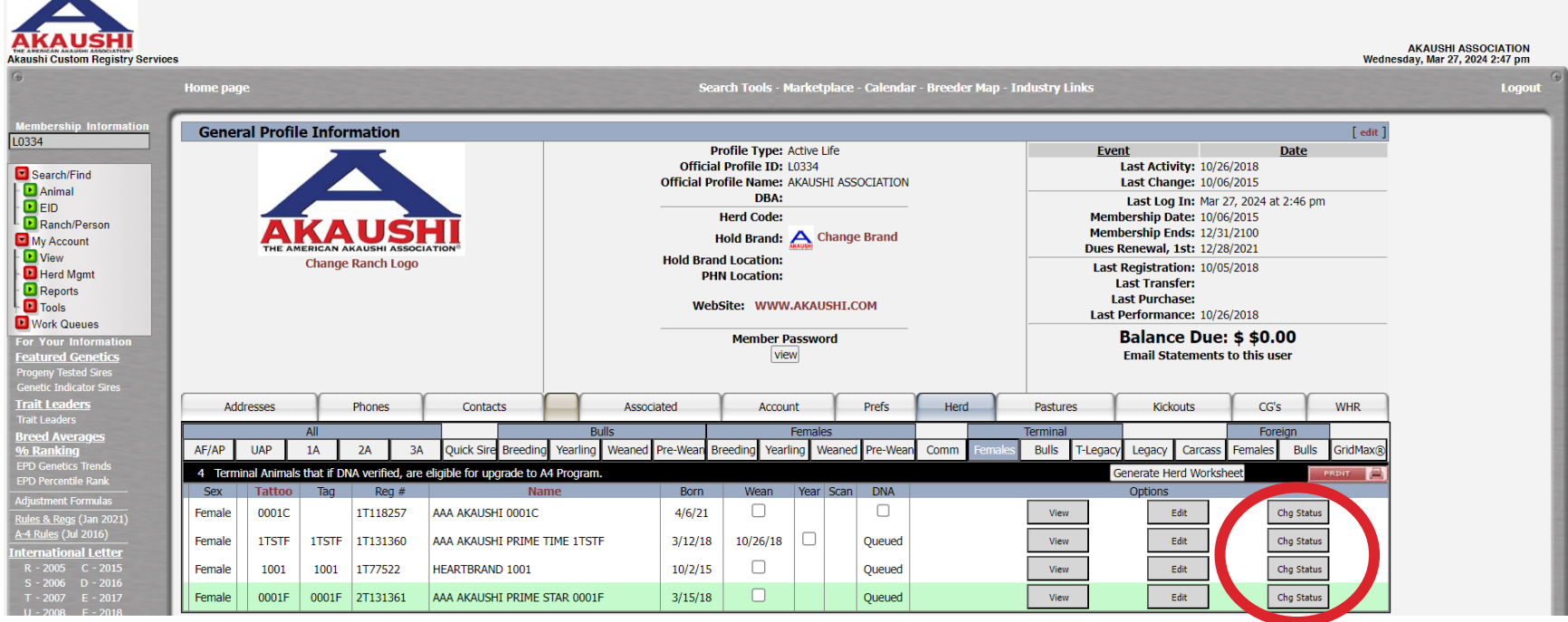

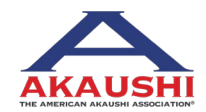

- **AKAUSHI** AKAUSHI ASSOCIATION<br>Wednesday, Mar 27, 2024 2:47 pm Akaushi Custom Registry Services Search Tools - Marketplace - Calendar - Breeder Map - Industry Links fome page **General Profile Information**  $[$  edit  $]$  $L0334$ **Profile Type: Active Life** Event Date Official Profile ID: L0334 Last Activity: 10/26/2018 Search/Find<br>
C Animal<br>
C EID<br>
Ranch/Person **Official Profile Name: AKAUSHI ASSOCIATION** Last Change: 10/06/2015 DBA: Last Log In: Mar 27, 2024 at 2:46 pm **Herd Code:** Membership Date: 10/06/2015 Membership Ends: 12/31/2100 Hold Brand: <a>Change Brand My Account My Account<br>
Diview<br>
Dient Mgmt<br>
DiReports<br>
DiTools Dues Renewal, 1st: 12/28/2021 **Hold Brand Location: Change Ranch Logo** Last Registration: 10/05/2018 **PHN Location:** Last Transfer: **Last Purchase:** WebSite: WWW.AKAUSHI.COM Last Performance: 10/26/2018 **D** Work Queues **Balance Due: \$ \$0.00 Member Password** For Your Infor<br>Featured Gen view **Email Statements to this user** Addresses Phones  $\footnotesize \textsf{Contexts}$ Associated Account Prefs Herd Pastures Kickouts  $\mathsf{CG}\text{'s}$ WHR  $AF/AP$  $UAP$  $1A$  $2A$  $3A$ Weaned Pre-Wean Breeding Yearling Weaned Pre-Wean Bulls T-Legacy Legacy Carcass Females Bulls GridMax® Quick Sire Breeding Yearling Comm 4 Terminal Animals that if DNA verified, are eligible for upgrade to A4 Program **Generate Herd Worksheet** Tag Reg # Female 0001C  $1T118257$  AAA AKAUSHI 0001C  $4/6/21$ View  $\langle$ Edit Queued
- After you've selected **Chg Status,** it will show as **Queued**

• Now, select **Herd Mgmt** from menu on far right – in the dropdown menu, select **Update Status**

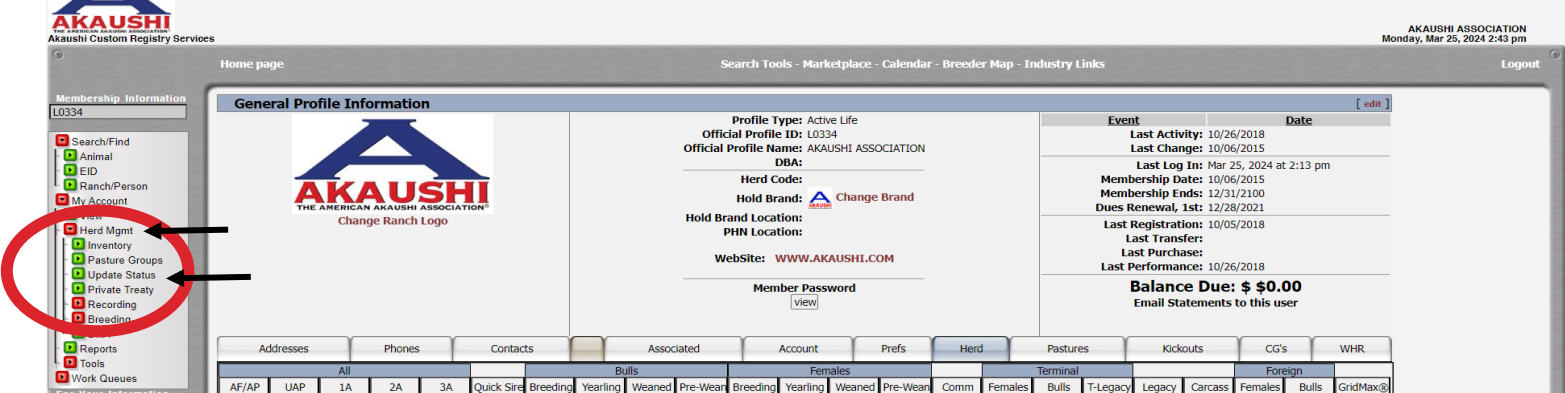

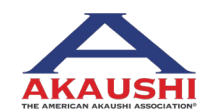

American Akaushi Association® 2024 Updated March 2024

**6 | DigitalBeef How To:** Dispose of Animals

• Update the **Status Date** at the top (if you don't update the date, it will default to the current date) and update the **New Status** of each animal listed

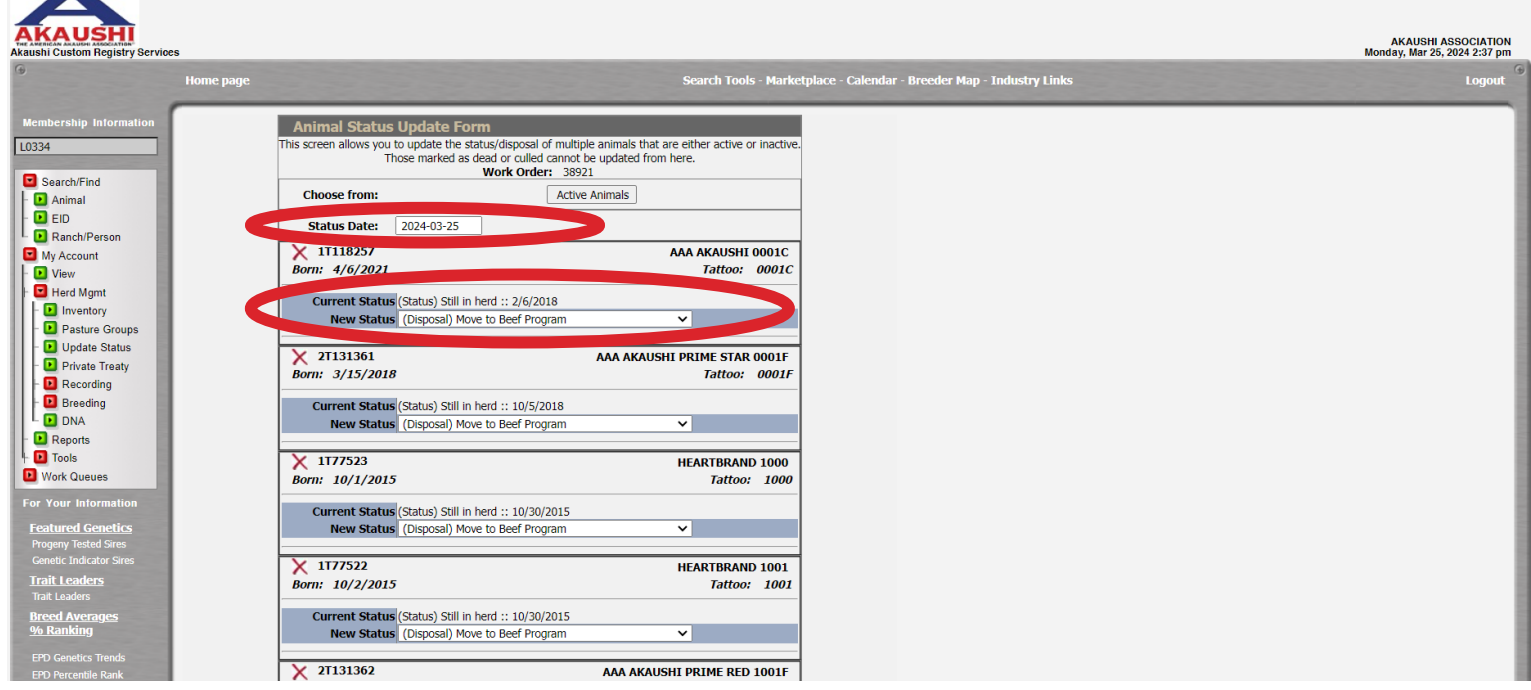

• Once each animal has been updated to their **New Status**, select **Make Updates**,

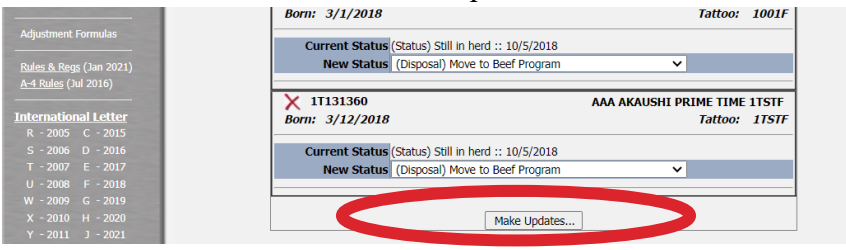

**7 | DigitalBeef How To:** Dispose of Animals

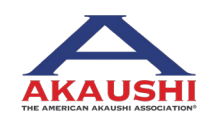

American Akaushi Association® 2024 Updated March 2024